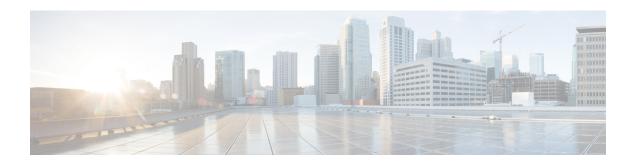

# Accessibility Features in Cisco Jabber for Windows

Review accessibility features such as keyboard shortcuts and accessible availability icons.

- Grayscale Status Icons, page 1
- Font Smoothing, page 2
- Keyboard Shortcuts, page 2
- Keyboard Navigation, page 4

## **Grayscale Status Icons**

Grayscale status icons are monochrome and use symbols to show availability.

To use grayscale status icons, select View > Show status in grayscale.

The following table shows standard and grayscale status icons:

| Standard Icon | Grayscale Icon | Description    |
|---------------|----------------|----------------|
| 1             | s              | Available      |
| •             |                | Away           |
| •             | 8              | Do Not Disturb |
| 1             | 1              | Unavailable    |

# **Font Smoothing**

Administrators who install and configure Cisco Jabber for Windows can control how font smoothing occurs.

The ForceFontSmoothing parameter specifies whether the client or the operating system applies anti-aliasing to text. By default, the client applies anti-aliasing to smooth text.

If you want the operating system to apply anti-aliasing to text, set the ForceFontSmoothing parameter in the client configuration as follows:

```
<Policies>
<ForceFontSmoothing>false</ForceFontSmoothing>
</Policies>
```

# **Keyboard Shortcuts**

#### **Global Shortcuts**

| Opera                                 | ation                                | Keyboard Shortcut       |
|---------------------------------------|--------------------------------------|-------------------------|
| Acce                                  | ss the docked window                 | CTRL + Shift + ?        |
| <b>Tip</b> To show the docked window: |                                      |                         |
|                                       | 1 Open the main Cisco Jabber window. |                         |
|                                       | 2 Select View > Show docked window.  |                         |
| Open the context menu                 |                                      | Menu key<br>Shift + F10 |

#### **Incoming Calls**

| Operation                | Keyboard Shortcut |
|--------------------------|-------------------|
| Answer calls             | CTRL + L          |
| Decline calls            | CTRL + D          |
| Reply to calls with chat | CTRL + R          |

## **Active Calls**

| Operation                      | Keyboard Shortcut |
|--------------------------------|-------------------|
| End calls                      | CTRL + K          |
| Enter or exit full screen mode | CTRL + SHIFT + F  |

| Operation                                  | Keyboard Shortcut                                                     |
|--------------------------------------------|-----------------------------------------------------------------------|
| Show or hide self-view video               | CTRL + SHIFT + B                                                      |
| Mute or unmute your audio                  | CTRL + Down Arrow                                                     |
| Start or stop video                        | CTRL + SHIFT + V                                                      |
| Dock or undock the call window             | CTRL + ALT + P                                                        |
| Hold or resume calls                       | CTRL + SHIFT + H                                                      |
| Open or close the keypad                   | CTRL + SHIFT + K  Tip Enter numbers on the keypad with your keyboard. |
| Increase volume                            | CTRL + SHIFT + Up Arrow                                               |
| Decrease volume                            | CTRL + SHIFT + Down Arrow                                             |
| Open or close the More menu                | CTRL + SHIFT + Plus                                                   |
| Open the Merge menu when calls are on hold | CTRL + M                                                              |
| Transfer a call                            | CTRL + SHIFT + T                                                      |
| Start a conference call                    | CTRL + SHIFT + C                                                      |

## **Instant Messages**

| Operation   | Keyboard Shortcut |
|-------------|-------------------|
| Bold font   | CTRL + B          |
| Italic font | CTRL + I          |
| Underline   | CTRL + U          |
| Сору        | CTRL + C          |
| Paste       | CTRL + V          |
| Cut         | CTRL + X          |
| Undo        | CTRL + Z          |
| Redo        | CTRL + Y          |

## **Screen Captures**

To take screen captures with your keyboard, do the following:

- 1 Use the Tab key to navigate to the **Send a screen capture** control on the **Conversations** window.
- 2 Press and hold the Space bar.
- 3 Use the arrow keys to highlight the region of the screen you want to capture.

4 Press the Space bar to take the screen capture.

## **Keyboard Navigation**

Press the **Tab** key and arrow keys to navigate through items on:

- · Main Cisco Jabber window
- · Chat windows
- Call windows
- · Contact lists
- · Options window
- · Docked window

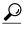

- Use arrow keys to access lists and individual components.
- Use the **Tab** key to navigate through the general area, and **Shift** + **Tab** to navigate backwards.
- Use **Ctrl** +**Tab** to navigate through conversation windows when you have multiple conversations going.
- Press Enter to select items on windows or start chats with contacts in your contact list.

#### **Navigate Call Controls**

To navigate through call controls on call windows, do the following:

- 1 Use the **Tab** key to toggle between call controls.
- 2 Press the **Space** or **Enter** key to open secondary control menus.
- 3 Adjust settings with the arrow keys.
- 4 Press the **Esc** key to exit secondary control menus.

## **Navigate Contact Lists**

When you navigate into the contact list with the **Tab** key, there are groups and contacts. To navigate between groups and contacts,

- Use the left and right arrows to expand and collapse groups.
- Use the down arrow to navigate through groups.
- Use the right arrow to navigate into a group.
- Use the left arrow to navigate out of a group.
- Use the up and down arrows to navigate through contacts in a group.